## How to Make a Reservation for Central Bark Rochester in your Gingr Profile

Step 1:

a. Go to the Central Bark Rochester Gingr login page at [https://cbusa](https://cbusa-rochester.gingrapp.com/front_end/login/email)[rochester.gingrapp.com/front\\_end/login/email](https://cbusa-rochester.gingrapp.com/front_end/login/email)

- b. Enter either your email address or phone number that you signed up with
- c. Click "continue logging in"

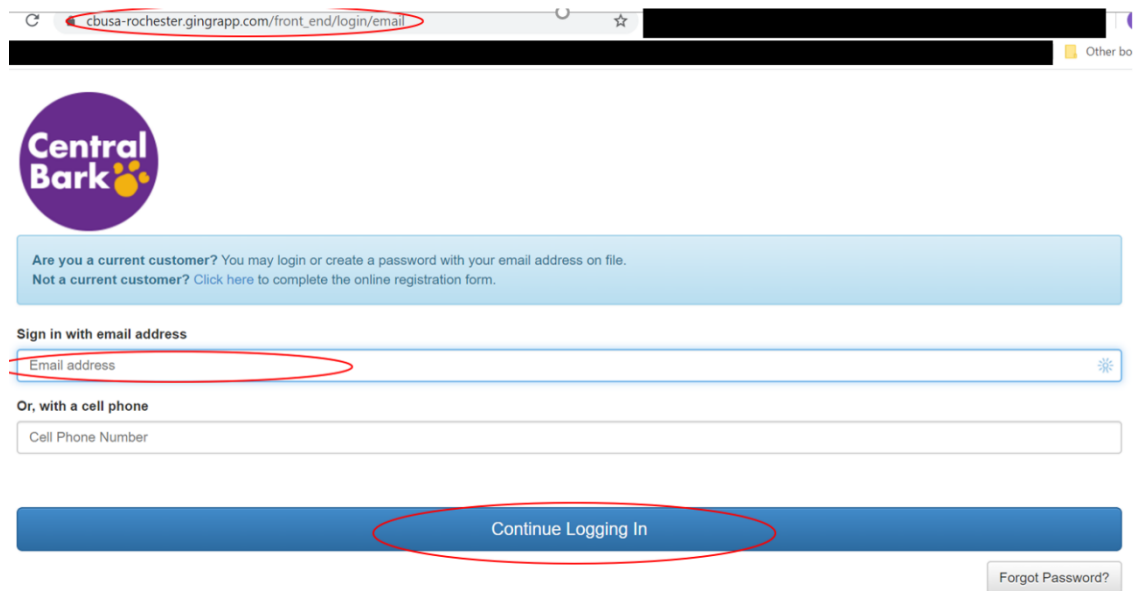

Step 2:

Enter your password and click "Sign In"

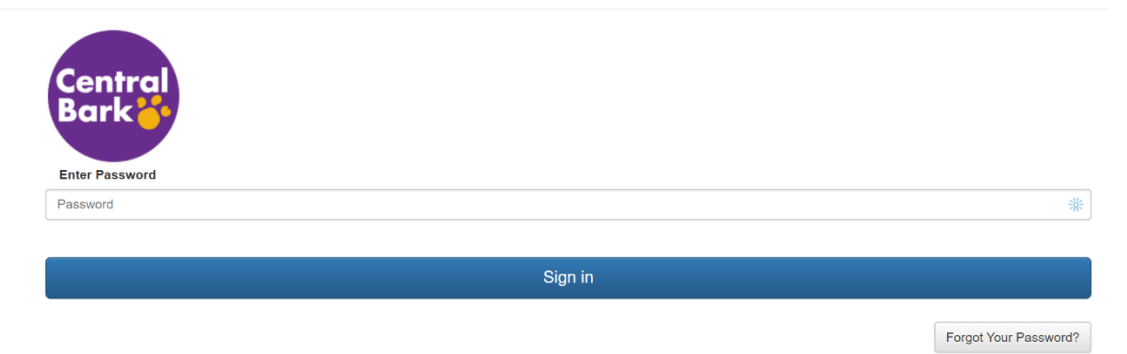

Step 3: You will now see the page below. From this page you can do a number of things along with requesting a reservation from the drop downs including editing your information, editing your pets info, adding/removing pets, checking your package credits, purchasing package credits, and adding/editing/changing photos!

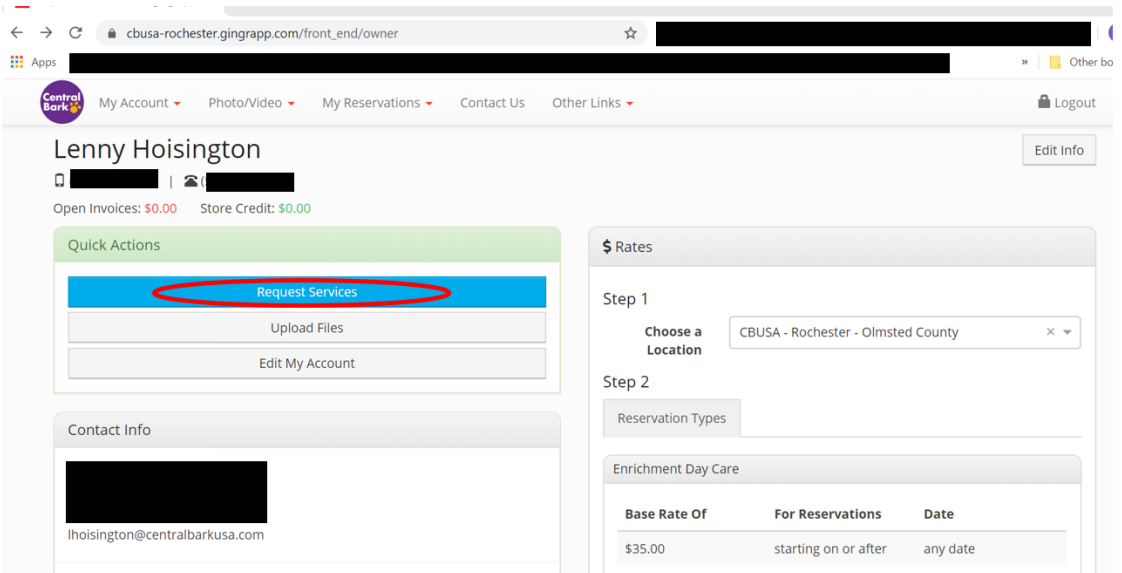

a. Click the blue "request services" button

Step 4:

a. Click the "book daycare or sleepover now!" button

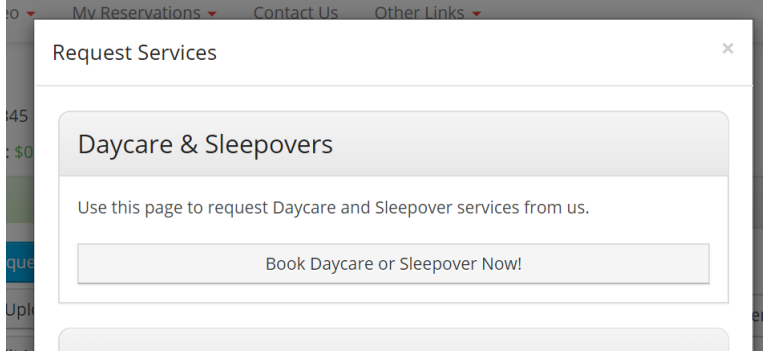

Step 5:

a. Scroll down past the notes (after you have read them) until you get to the image below. (Stand along grooming requests cannot be done through the portal and should be called for)

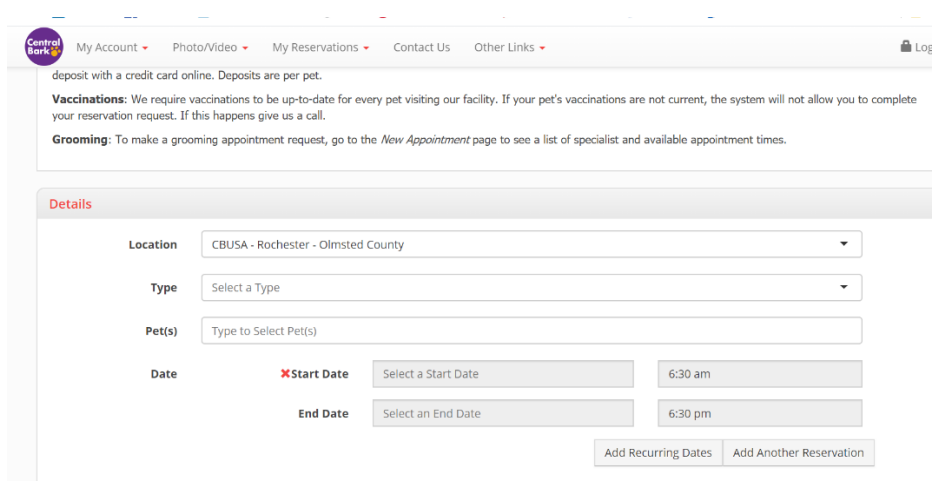

## Step 6:

a. Click on the drop down in the "Type" row and choose your reservation type.

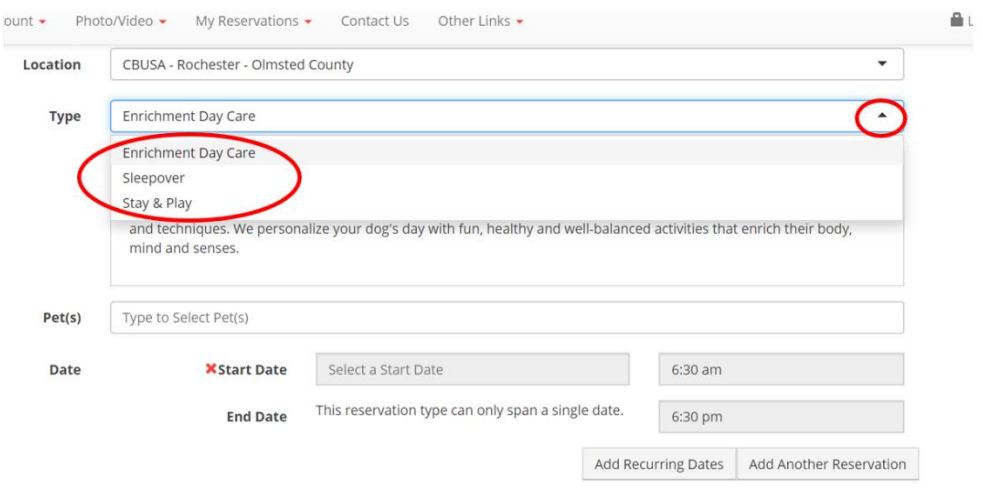

Step 7:

- a. Choose the pet or pets you would like to add to this reservation
- b. Choose the date you are looking for
	- i. You may edit the drop off and pick up time from within our open hours, if you know those approximations
	- ii. You can set up "recurring dates" for the same day/days each week for a timeframe
	- iii. You can add additional reservations for other days at the same time.

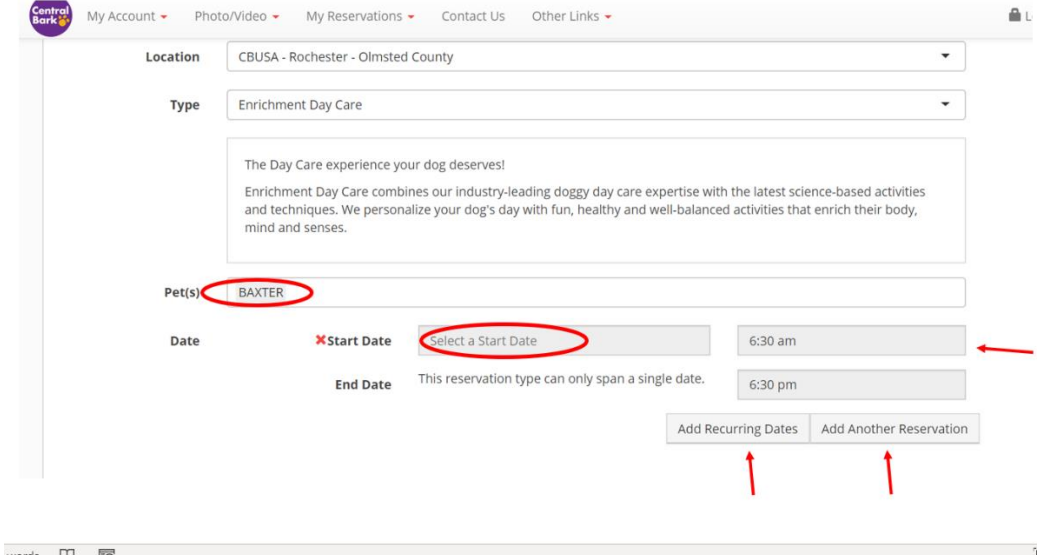

Step 8:

- a. You may add any additional services (such as enrichment training, training tutor, special meals (outside of lunch), salon and spa services, etc, to their reservation.
- b. You may add any notes that you would like us to see in the notes box
- c. You may run an estimate for the total cost of your reservation request (please note that the charges for "additional services" such as salon and spa, may vary from the default that shows in the estimate)
- d. Once you have added everything you want, click "Save" in the lower right corner

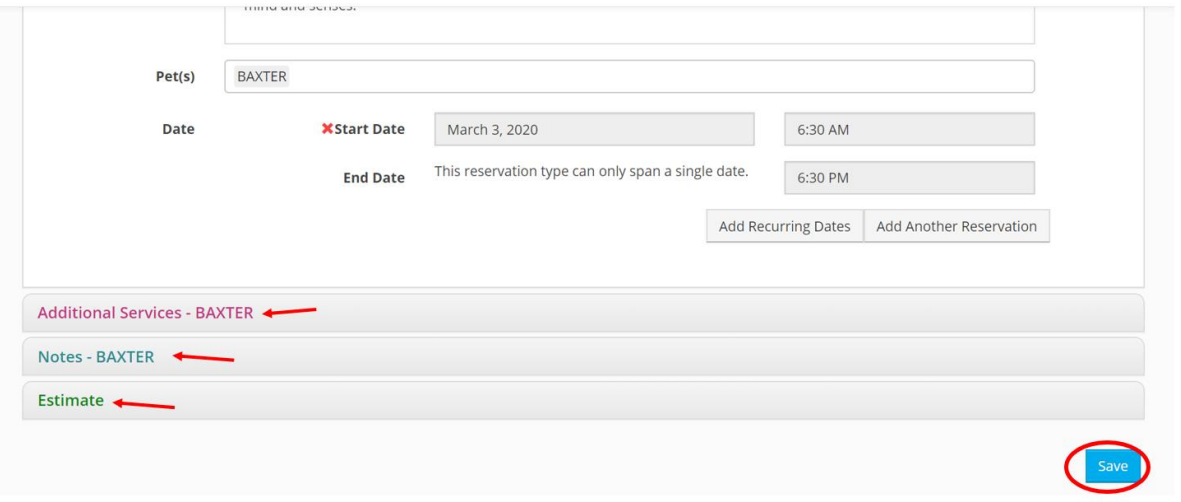

Step 9: Your Done!

a. You should see the page below if everything went through correctly. You will get an email confirmation when your reservation has been accepted and confirmed, if you are added to a wait list, or if it is denied.

![](_page_4_Picture_8.jpeg)